# **Step 8 – Save Project and Export to a Video.**

- **I recommend you Save Project.**
- **The reason is if you Export to a video and you don't save project and you looked at the video and forgot to add image, etc. It is easier to do that in a Project, vs. edit the video.**
- **Next is how to Save Project.**

# **Save Project**

- **If you try to close VideoPad by clicking on X in the upper right, a new window opens and I recommend you click on Save. The other option is to click on Save Project in the upper left.**
- **Next is what happens when you click on either one and click on Save.**

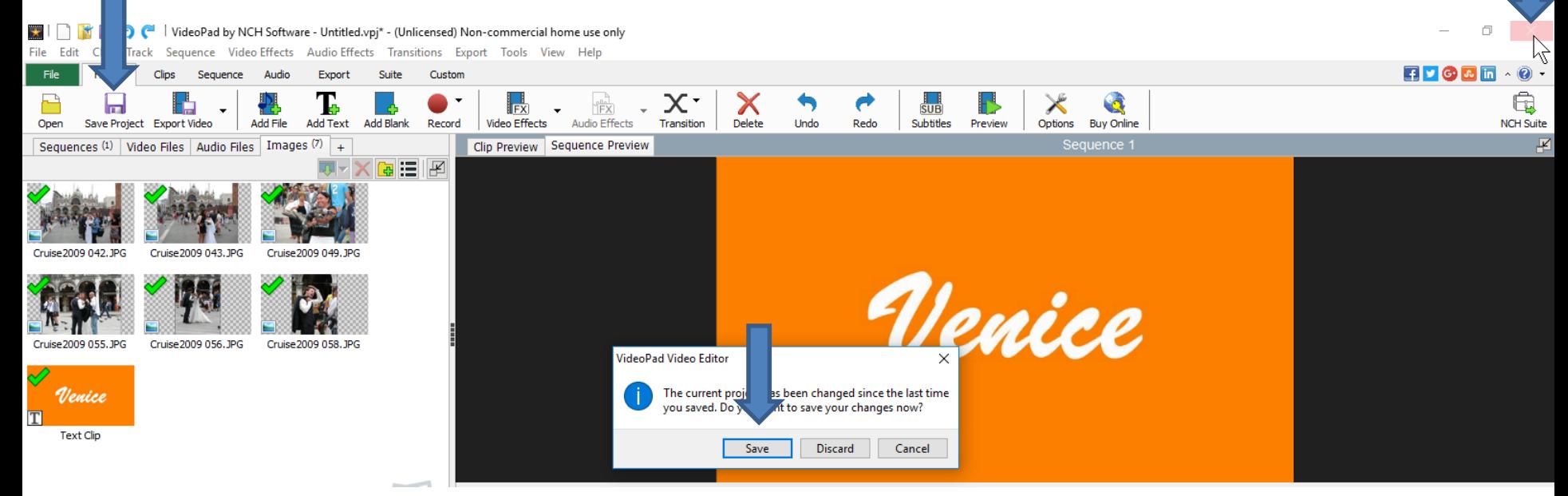

- **A new window opens, like File Explorer. Find the folder to save or add a New Folder. Then change the File name and click on Save.**
- **Next is what happens when you Save.**

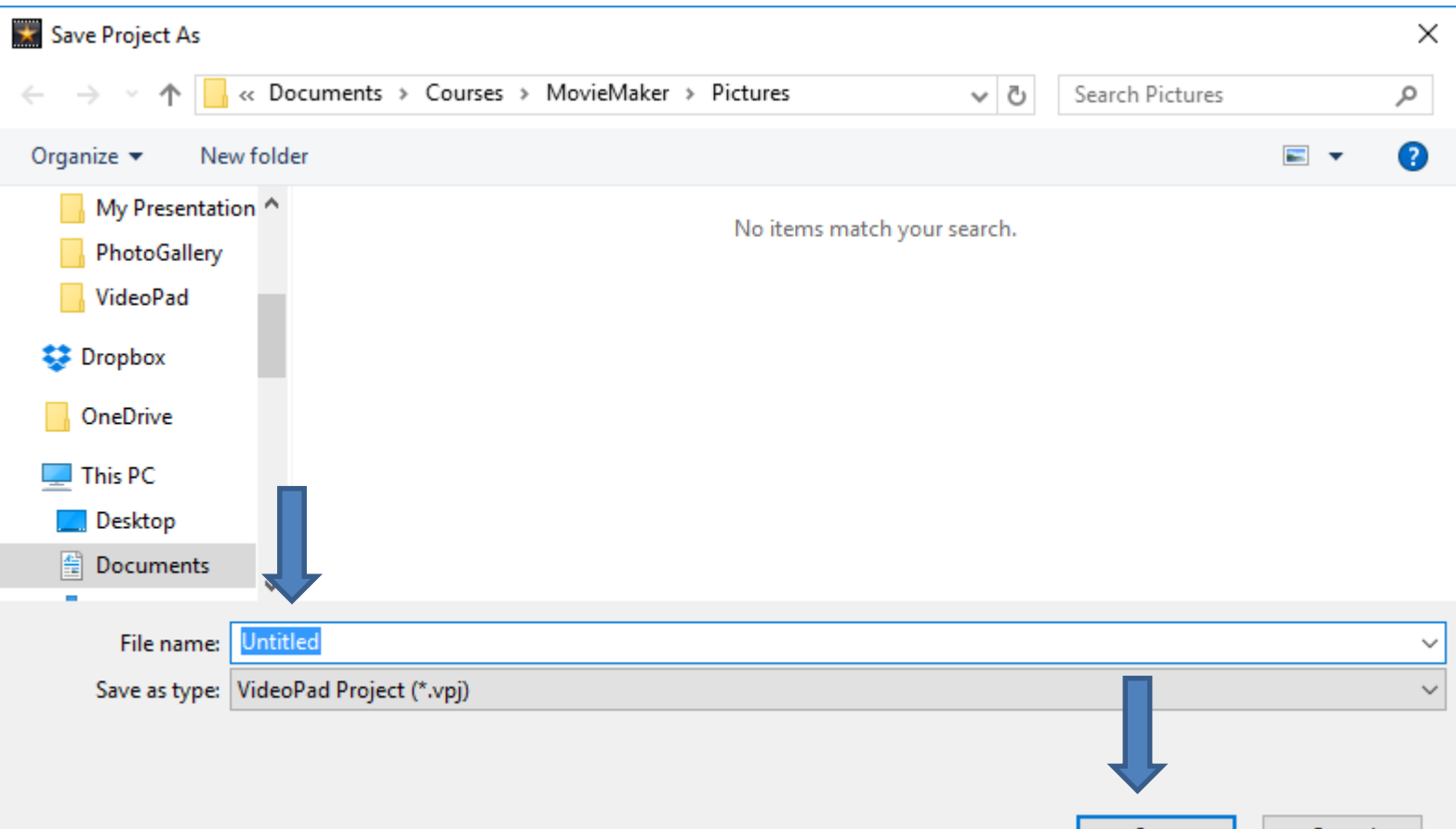

A. Hide Folders

save

Cancel

- **When you Save, the file goes to the Folder.**
- **Once you close VideoPad and save and then open it again, it shows Recent Projects that you can click on it and then click on Open and the project opens.**

• **Next explains about Remove.**

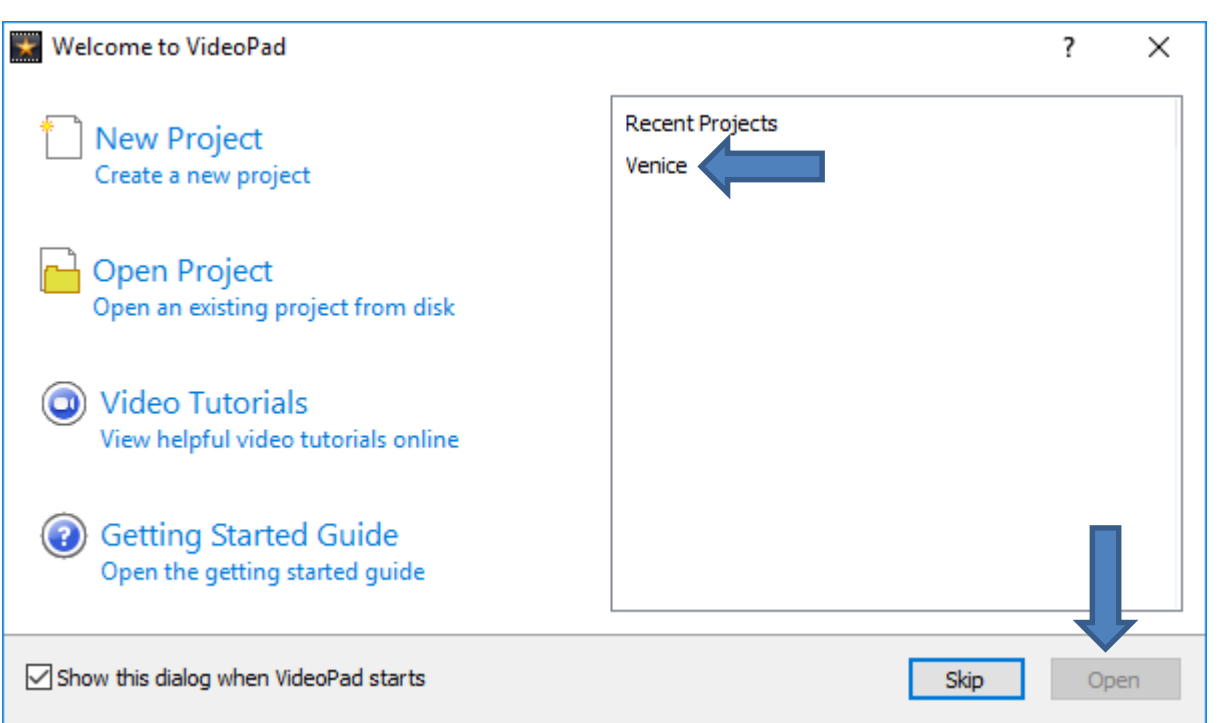

- **When you right click on it, you see Remove. When you click on it, it doesn't show. It does not delete the file on your computer.**
- **So, you can click on Open Project and find the Project file and open it. Once you do that and close VideoPad and open it again, it shows on the Recent Projects. Next is why to Remove.**

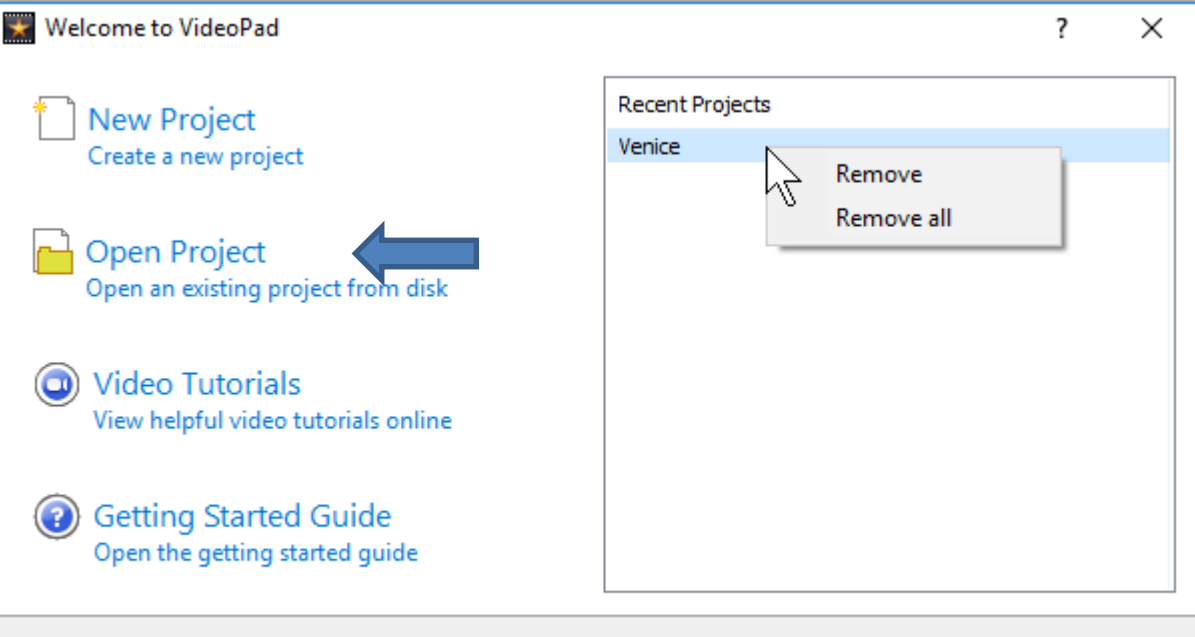

 $\vee$  Show this dialog when VideoPad starts

Open

Skip

- **There are two reasons to remove it. If you delete the project file on your computer, you should remove it. The second reason is if you have a lot of projects and only want to show your recent ones. Note – Movie Maker does not allow you to remove Recent Projects.**
- **Next is what happens when you move Photos.**

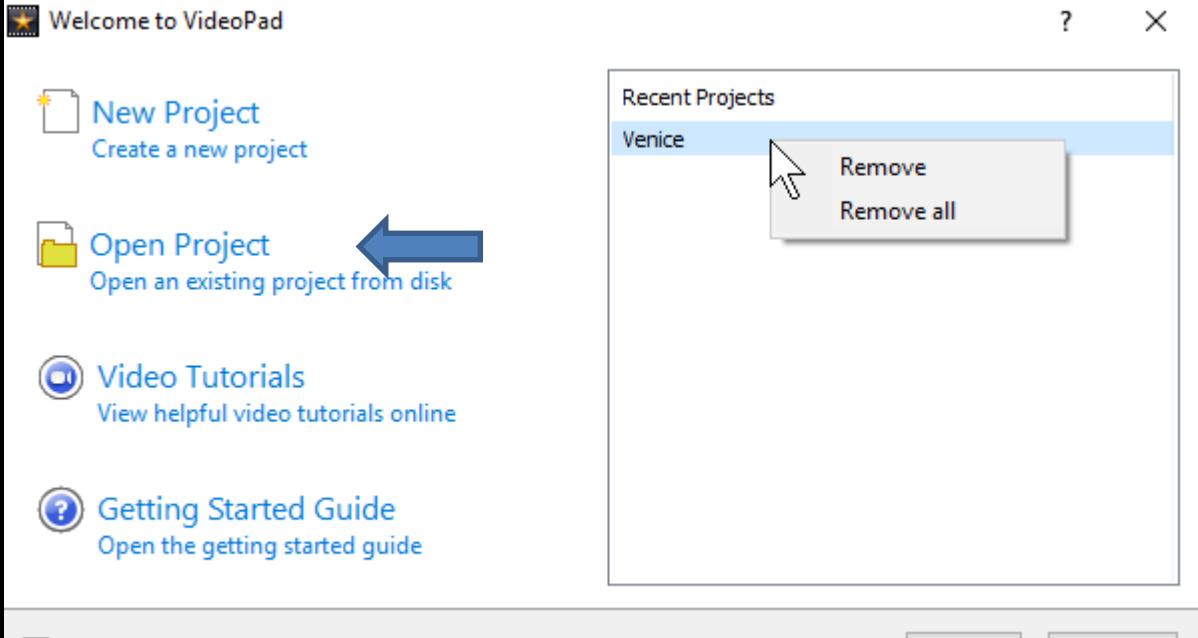

 $\vee$  Show this dialog when VideoPad starts

Open

Skip

- **The Photos you add to VideoPad are just links to the folder on your computer.**
- **Once you Save Project and move Photos to another folder on your computer and then open the project, it shows missing files.**
- **Next, I will show you what happens when I just moved one photo to another folder.**

## • **When close VideoPad and open it again, you see recent project. Click on it and then click on Open. Next is what happens.**

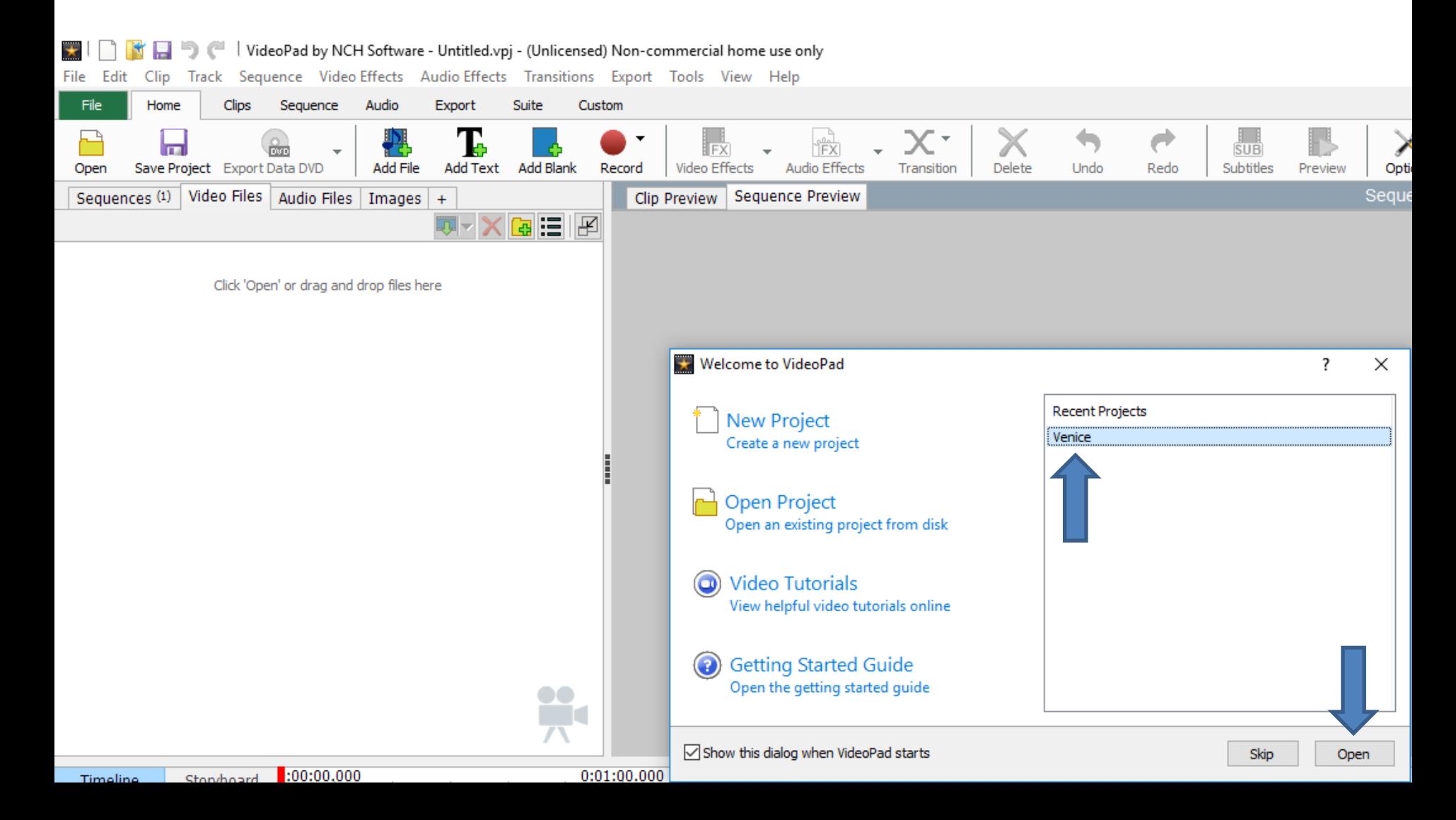

### • **A new window opens and you can click on Resolve. Next is what happens.**

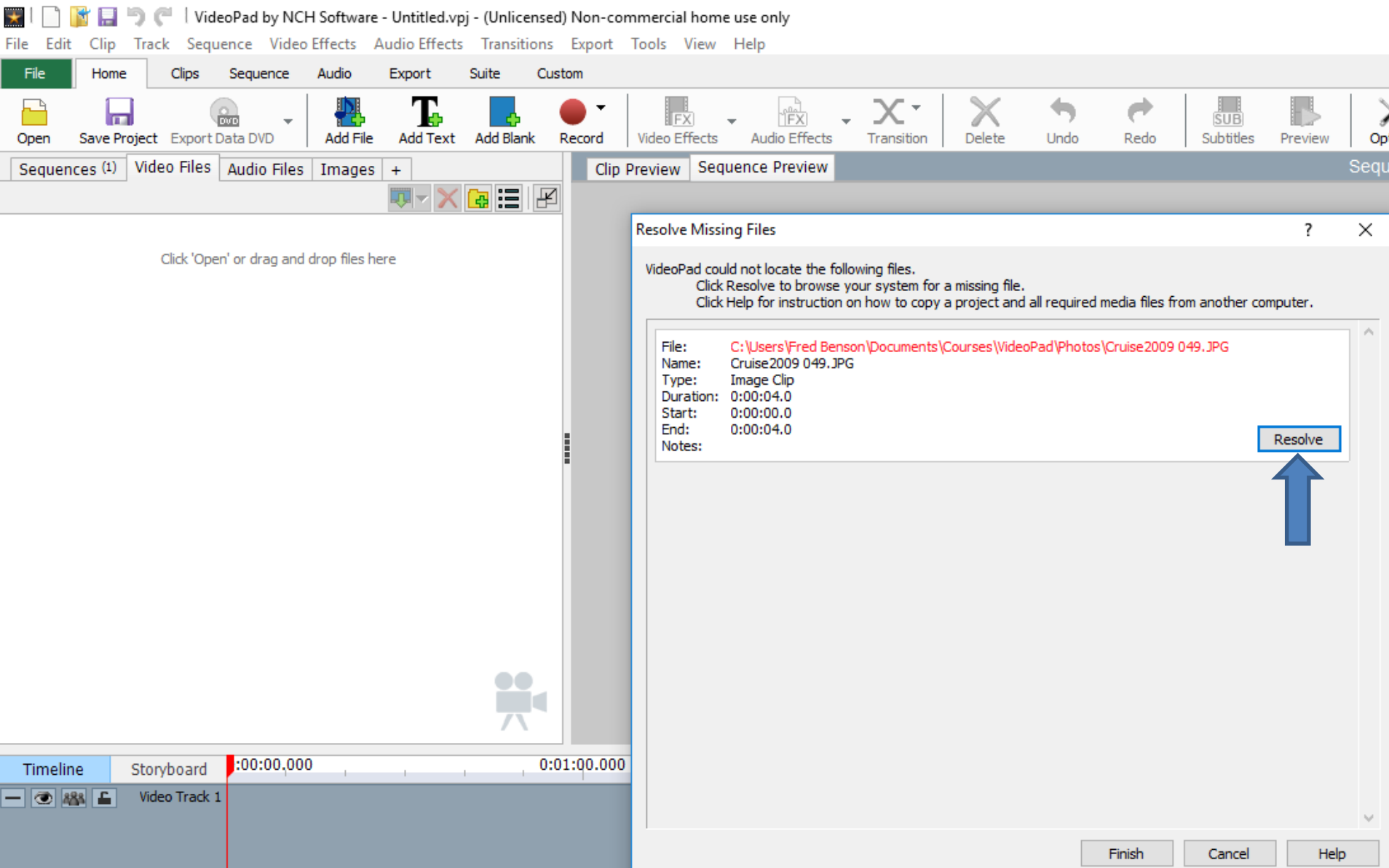

• **A new window opens and you go to another folder that you moved the photo and then click on the photo and then click on open, which is next.**

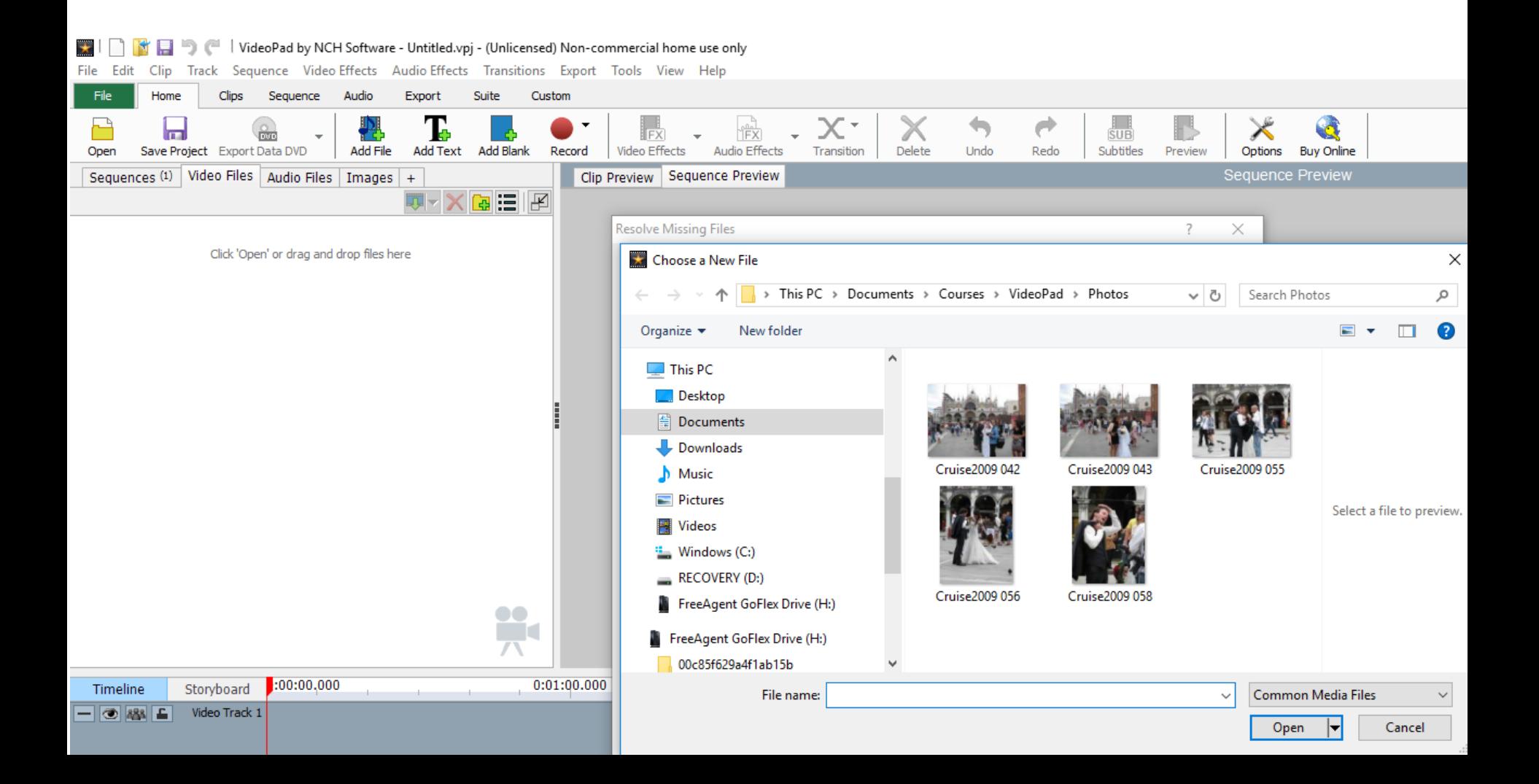

# • **I found the folder that I moved the photo and then I clicked on the photo and then click on open, which is next.**

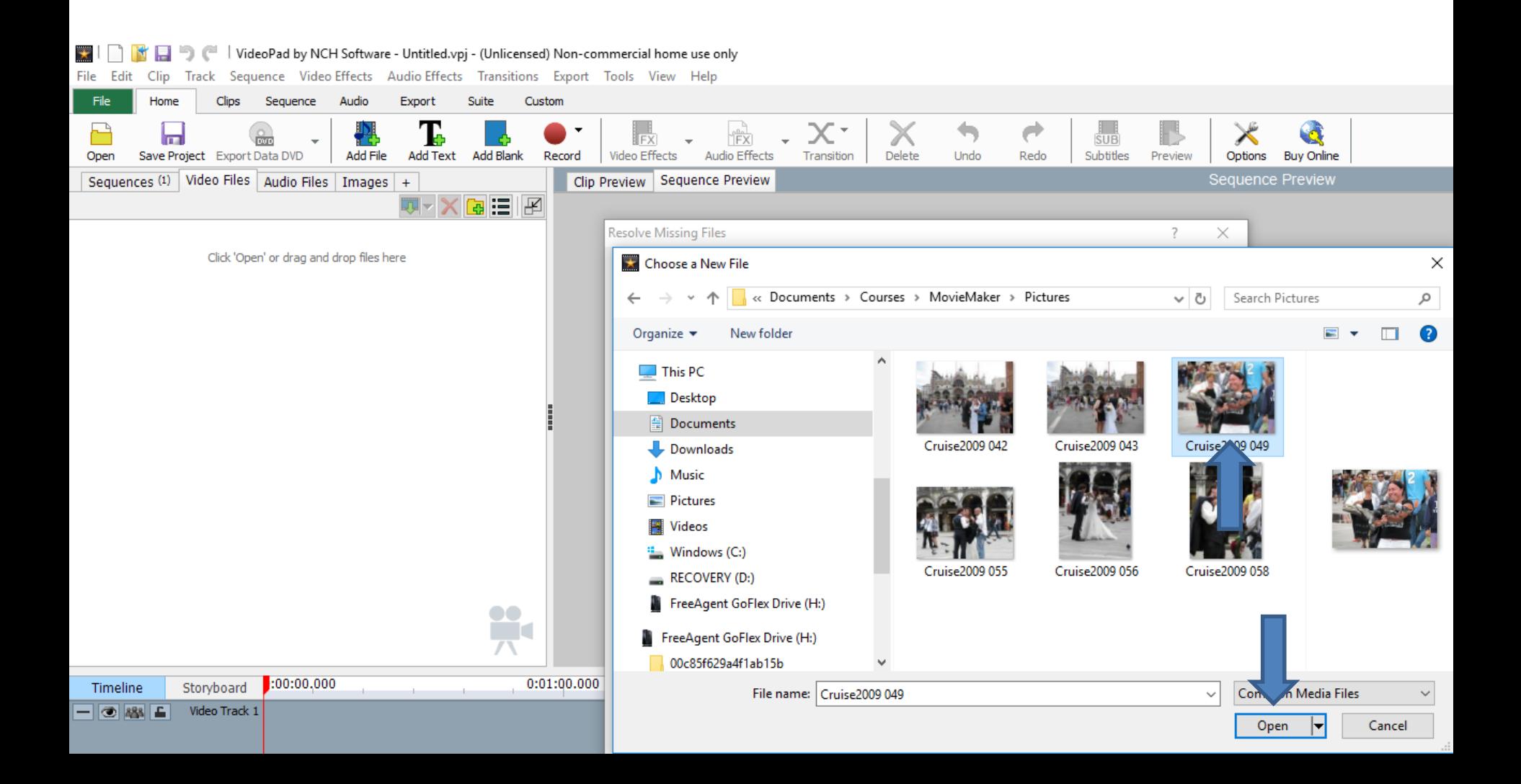

### • **You see the new folder and click on Finish and next what happens.**

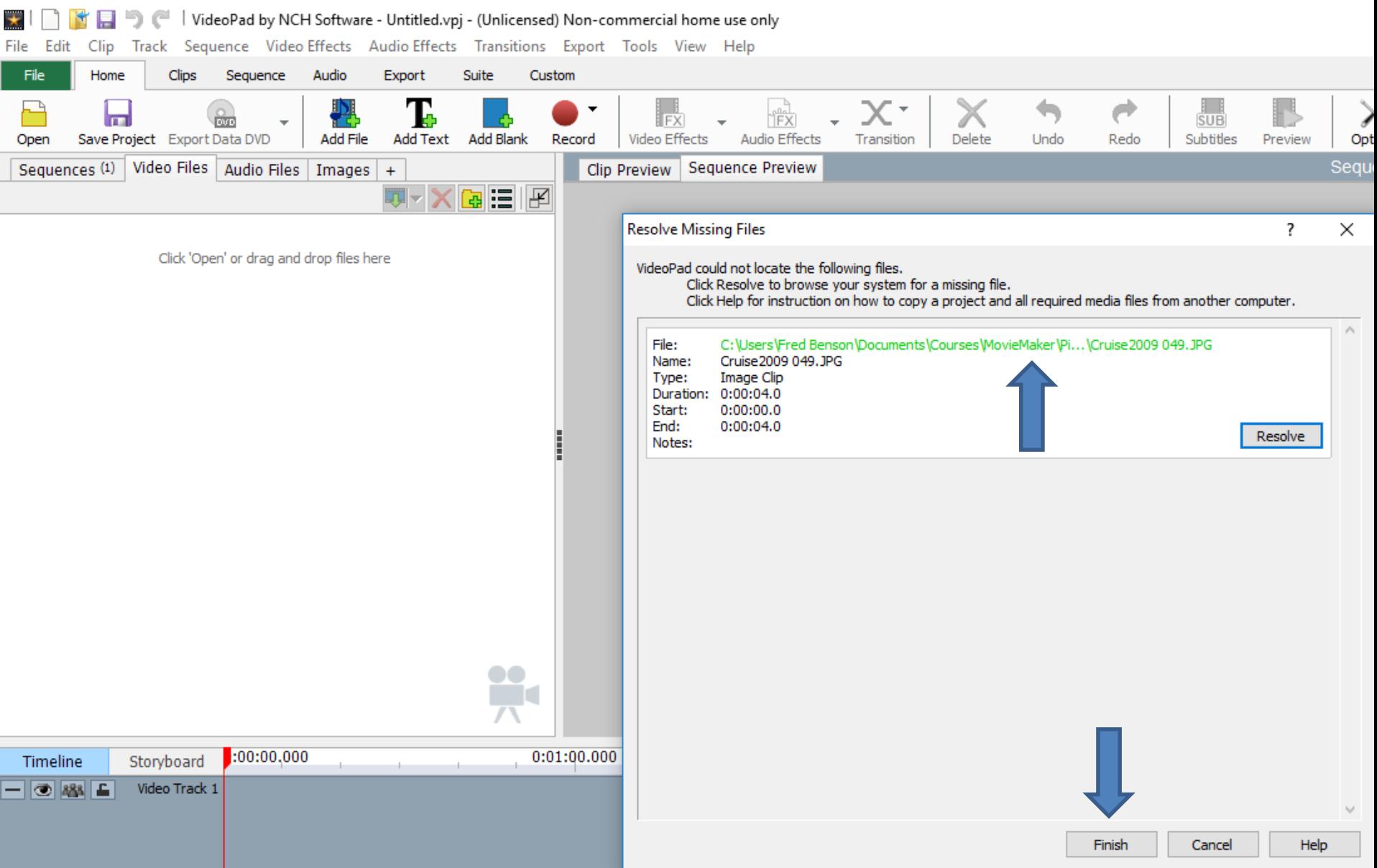

- **The project opens.**
- **Note – if you moved the photo to another folder and didn't want it on the project again, you can not resolve, which is next.**

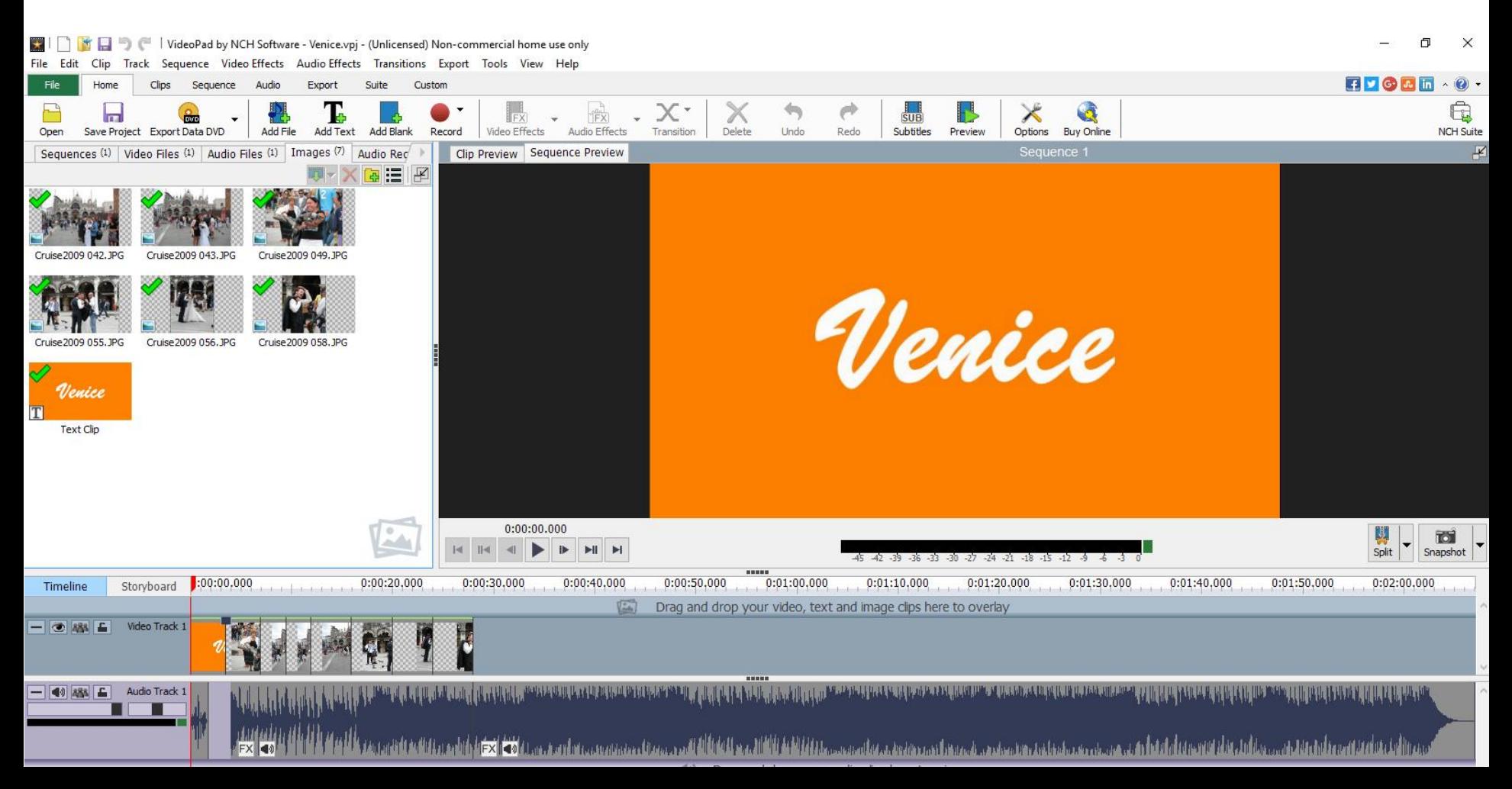

### • **If don't Resolve and click on Finish, a new window opens and click on Finish.**

• **Next is what happens.**

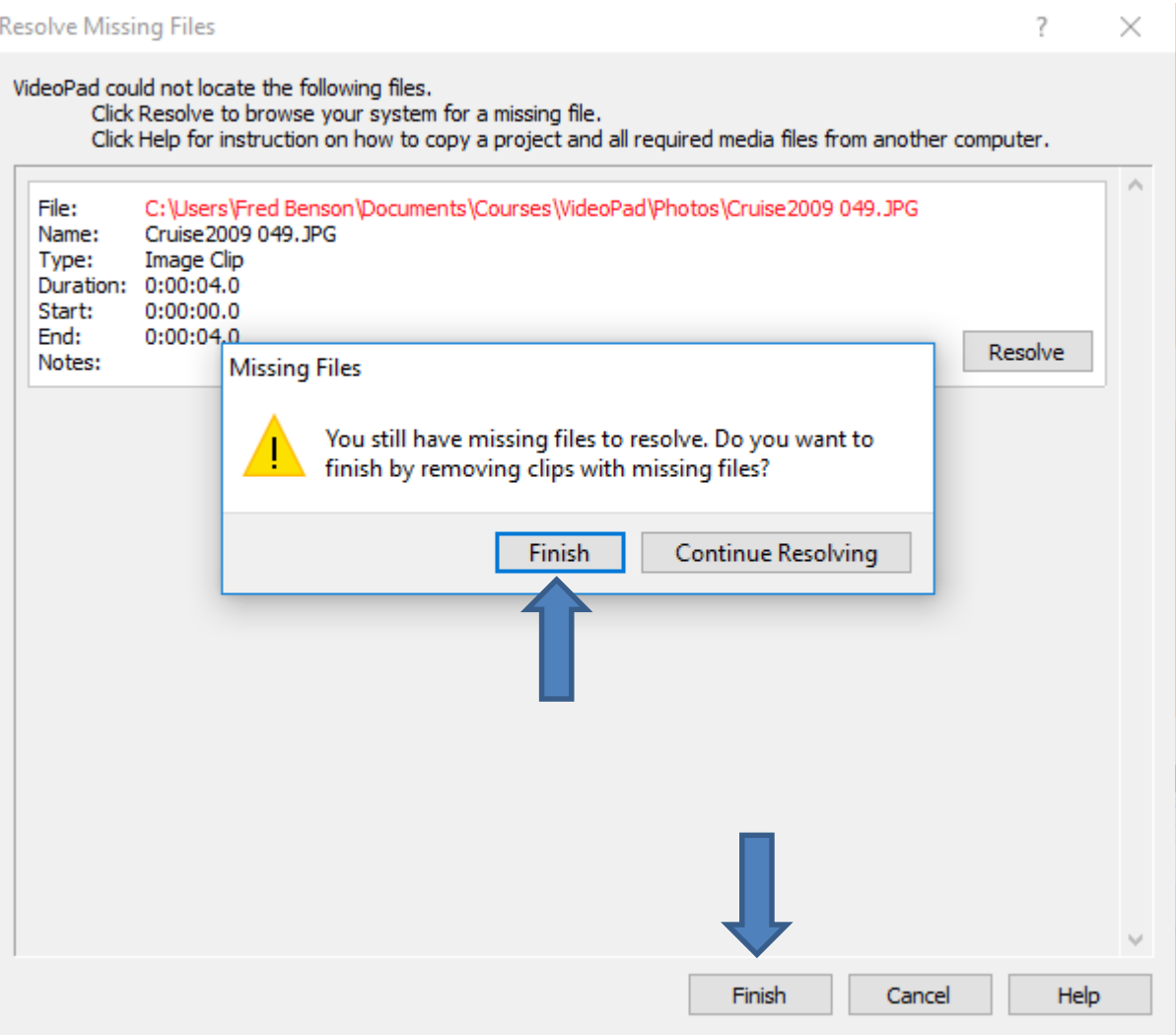

- **The project opens and you don't see the photo.**
- **Next is how to Export to a Video.**

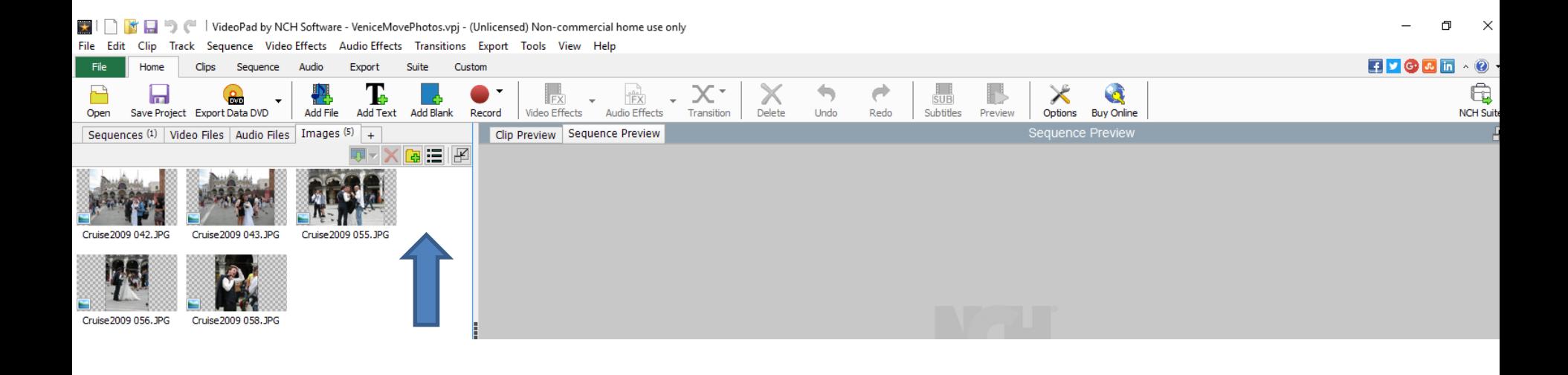

# **Export to a Video**

- **Once complete with the Slide Show, you can Export it to a Video.**
- **First I will show you how to Export it to a Video on your computer.**
- **You can Export the Video to YouTube, Facebook, etc. Step 11 shows you how to share a Video.**
- **Next shows you how to Export it to a Video.**
- **In the upper left, you see Export Video. You have two options to Export First is just click on Export Video.**
- **Next is what happens.**

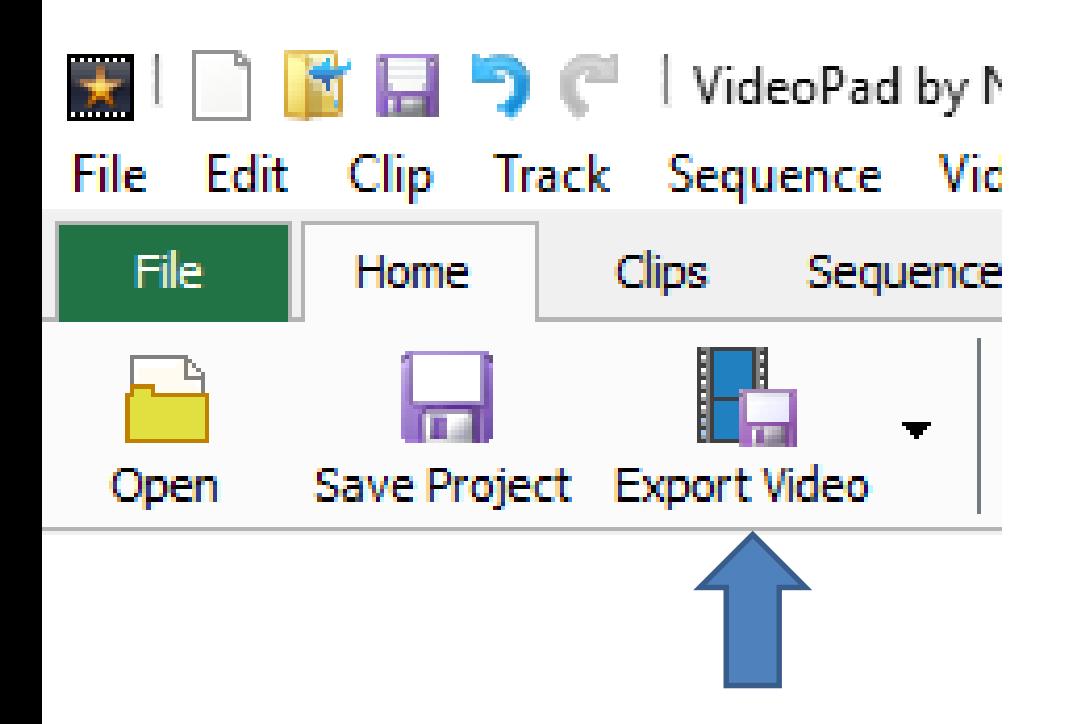

## • **A new window opens and click on File and next is what happens.**

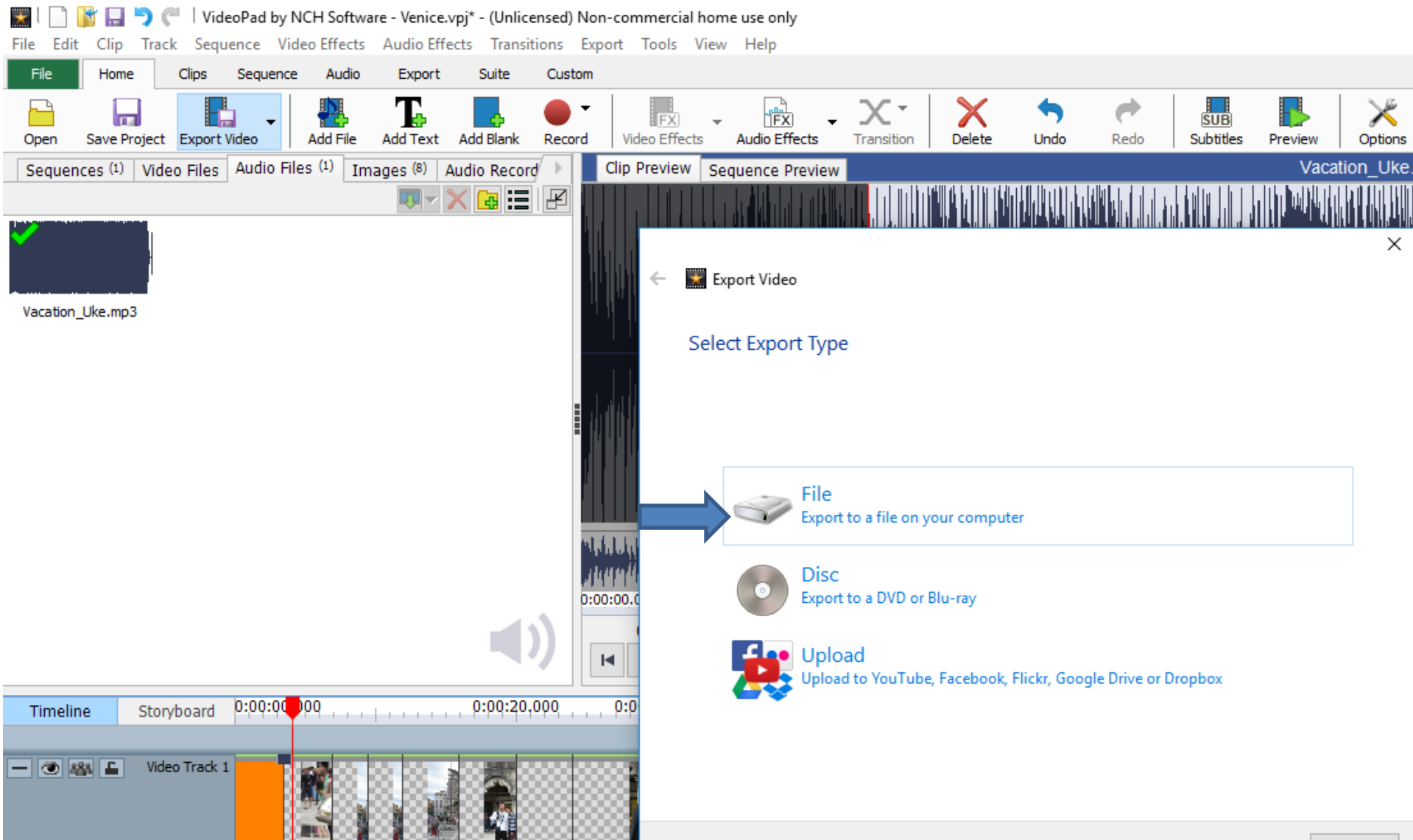

- **The window changes and asks which one to select. I recommend just click on the first one.**
- **Next is what happens.**

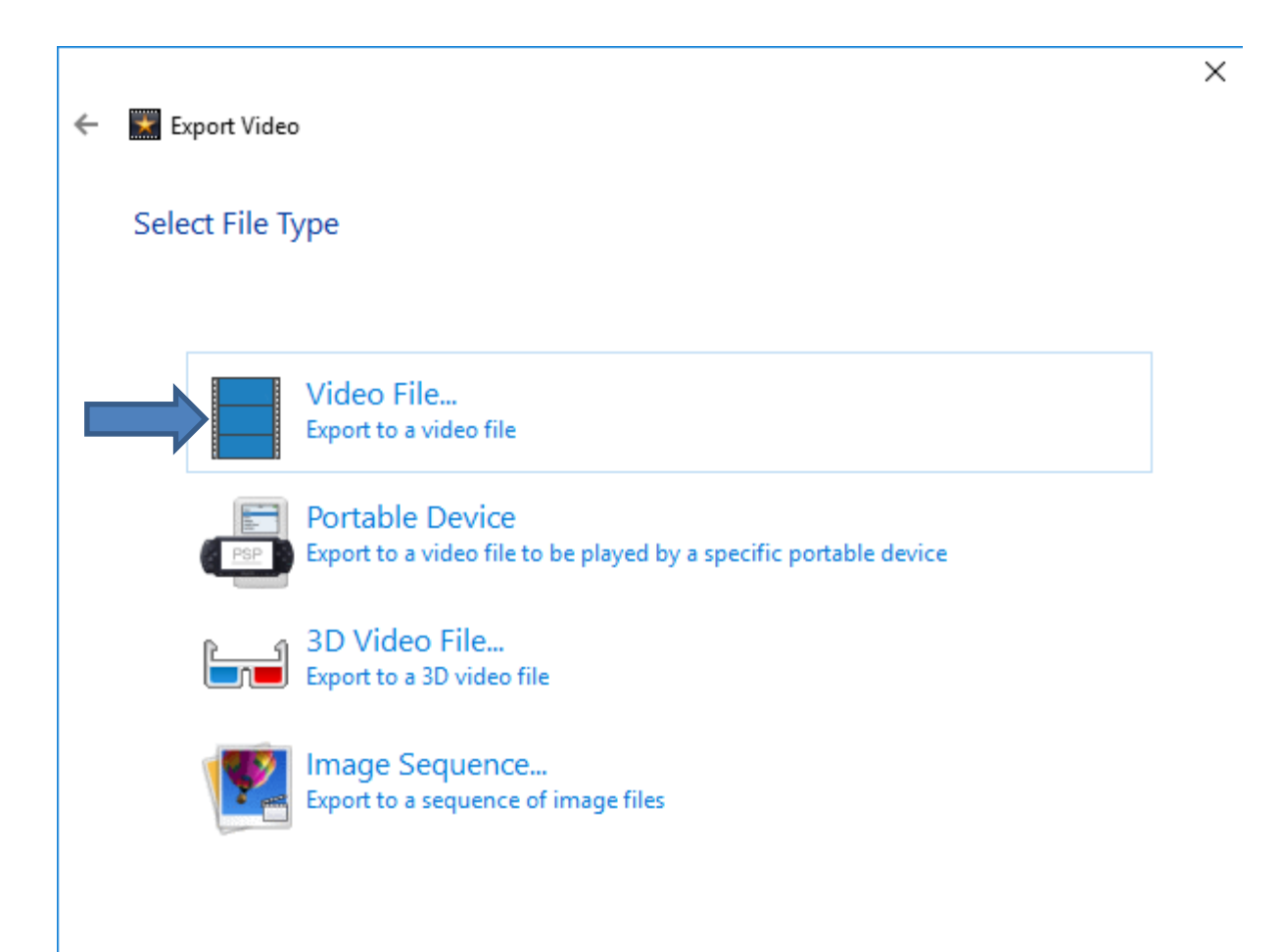

- **The window changes again and Browse to the folder to Save to and also change other things, like Resolution. I recommend you just do Browse.**
- **Next is what happens.**

 $\overline{\mathbf{y}}$ 

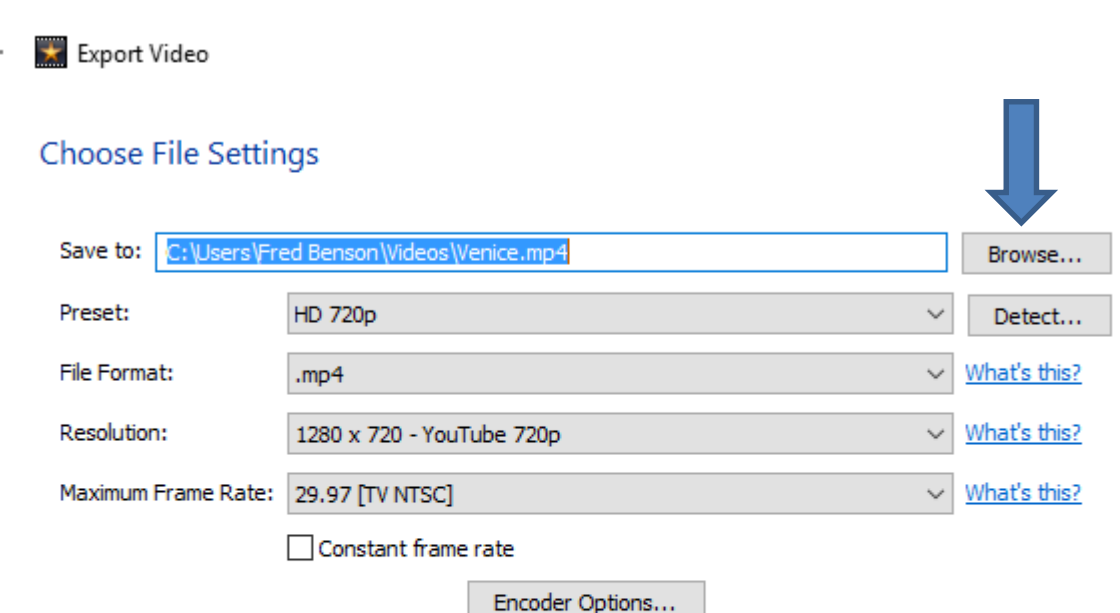

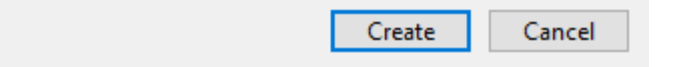

 $\times$ 

• **A new window opens, like File Explorer and find the folder you want and you can also change the File name. Next is a sample.**

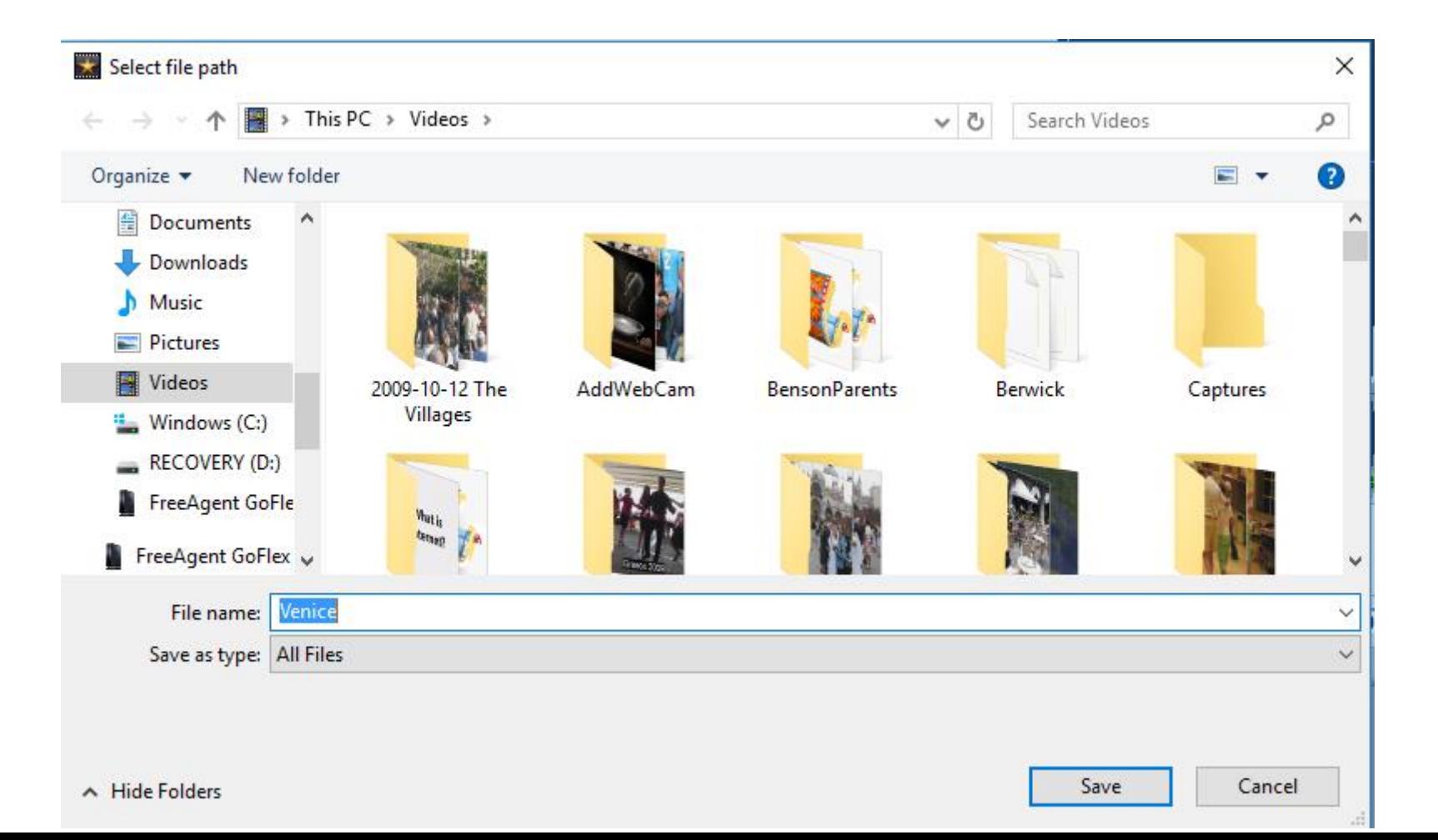

- **Here is sample of finding another Folder and changing the File name. Then click on Save.**
- **Next is what happens.**

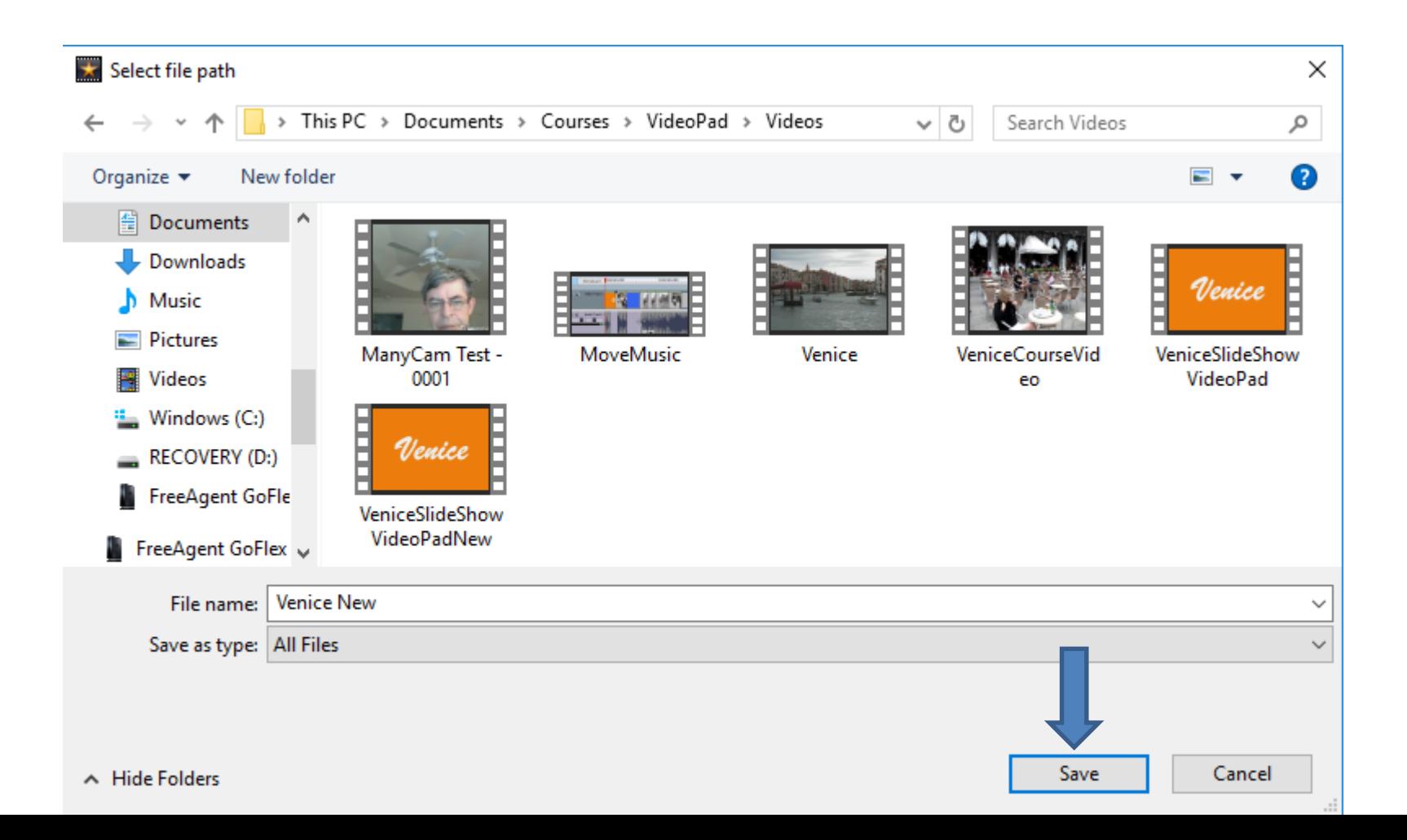

- **The window closes and a new window in the upper left opens showing that it is in process.**
- **Next is what happens when it is Complete.**

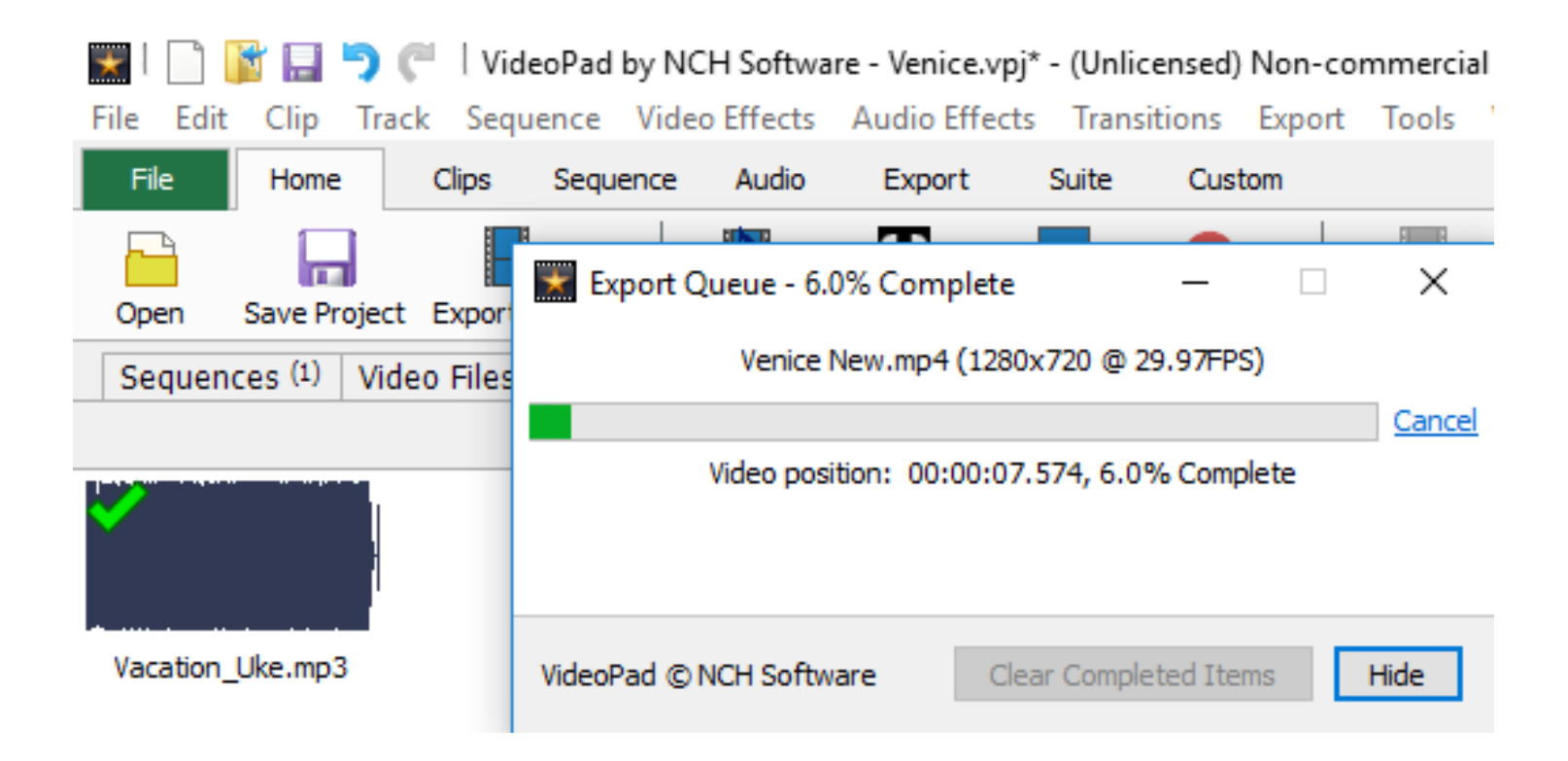

- **When it is complete, you see that you can Show in folder, or Play, or Remove. I recommend you click on Play.**
- **Next is what happens when click on Play.**

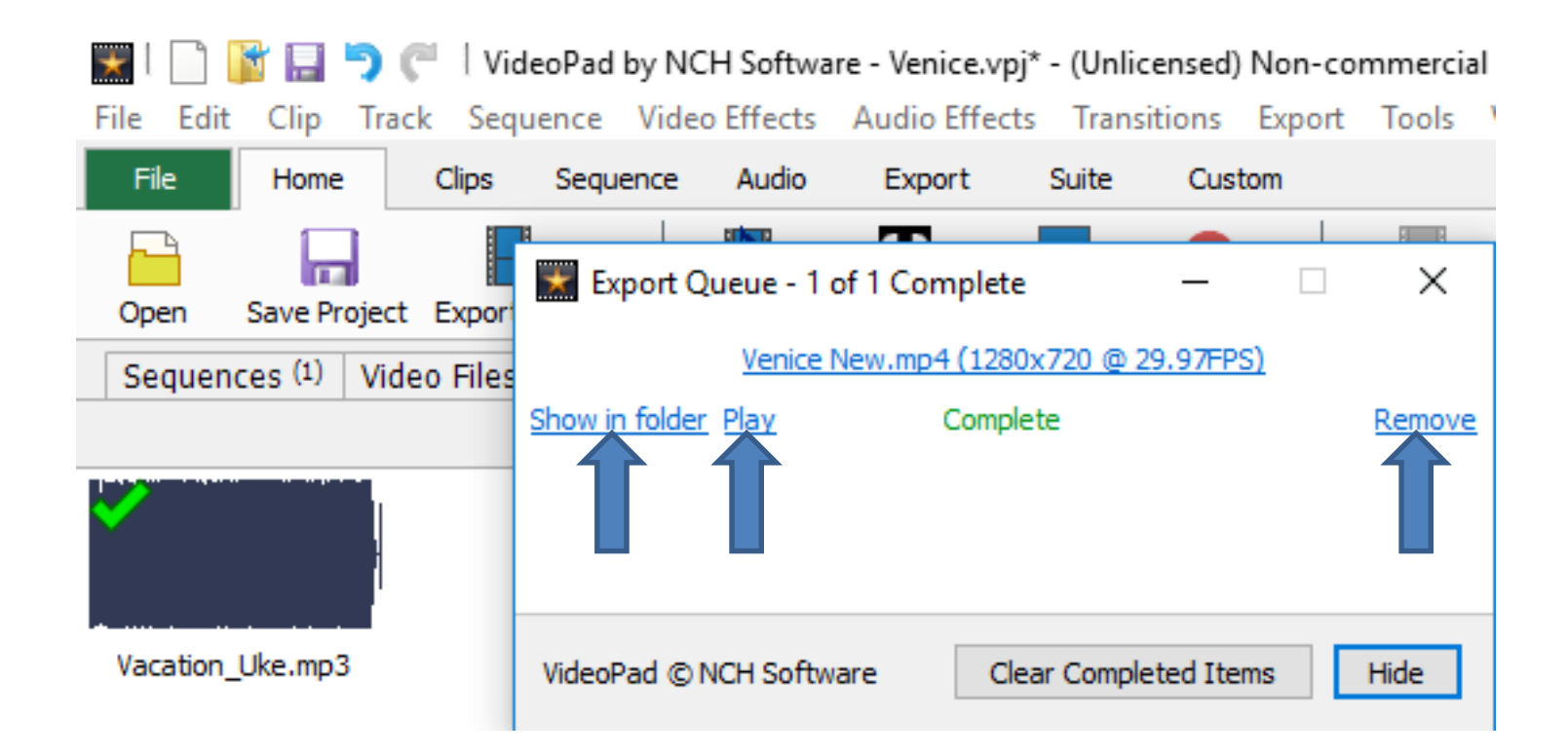

• **It starts to play depending on what player you have on your computer. Once complete, you can click on X to close it. Once you close it, it goes back to VideoPad, which is next.**

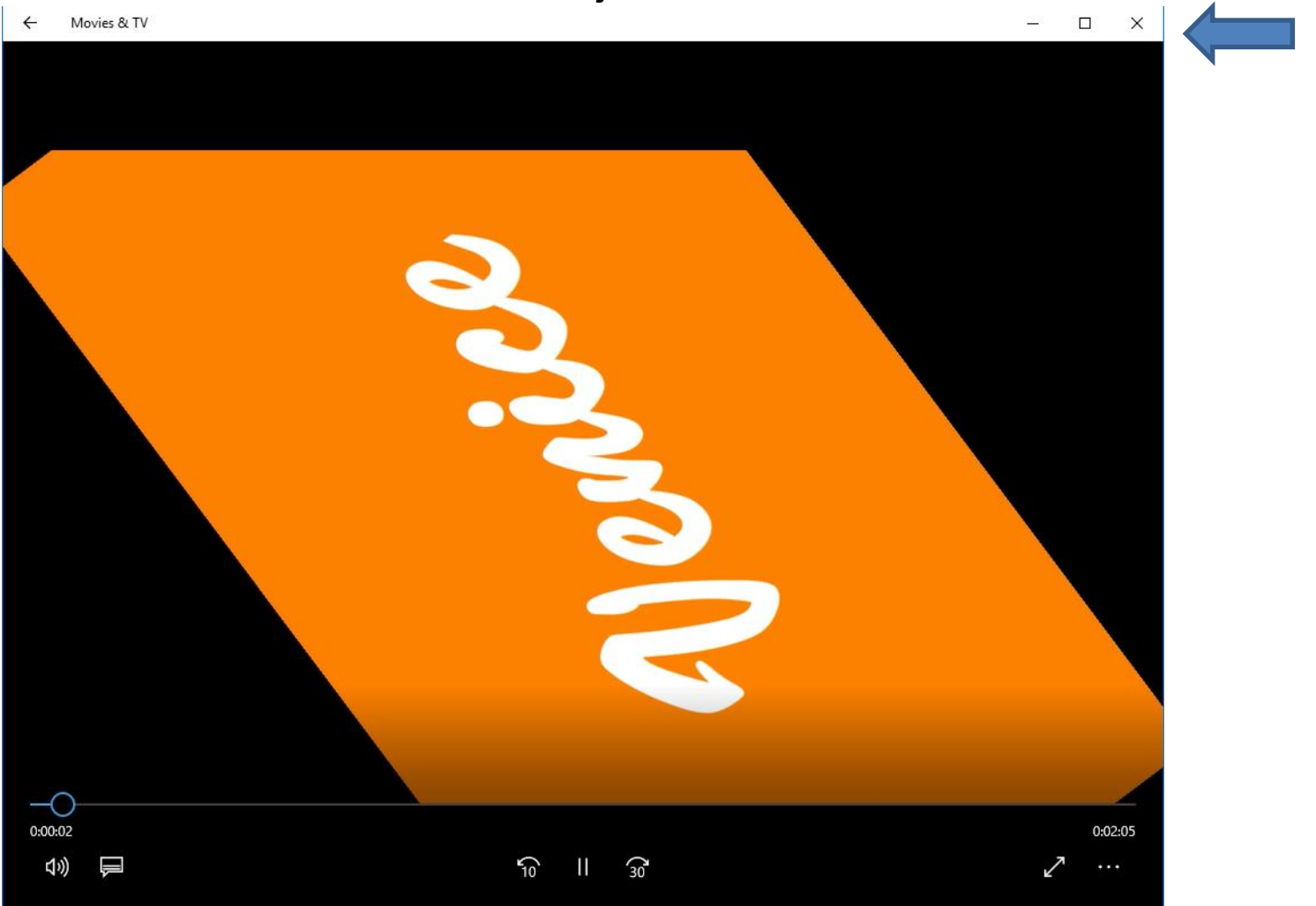

- **It still shows that window and you can click on X to close it or click on Hide to close it.**
- **Next is the second option to Export Video.**

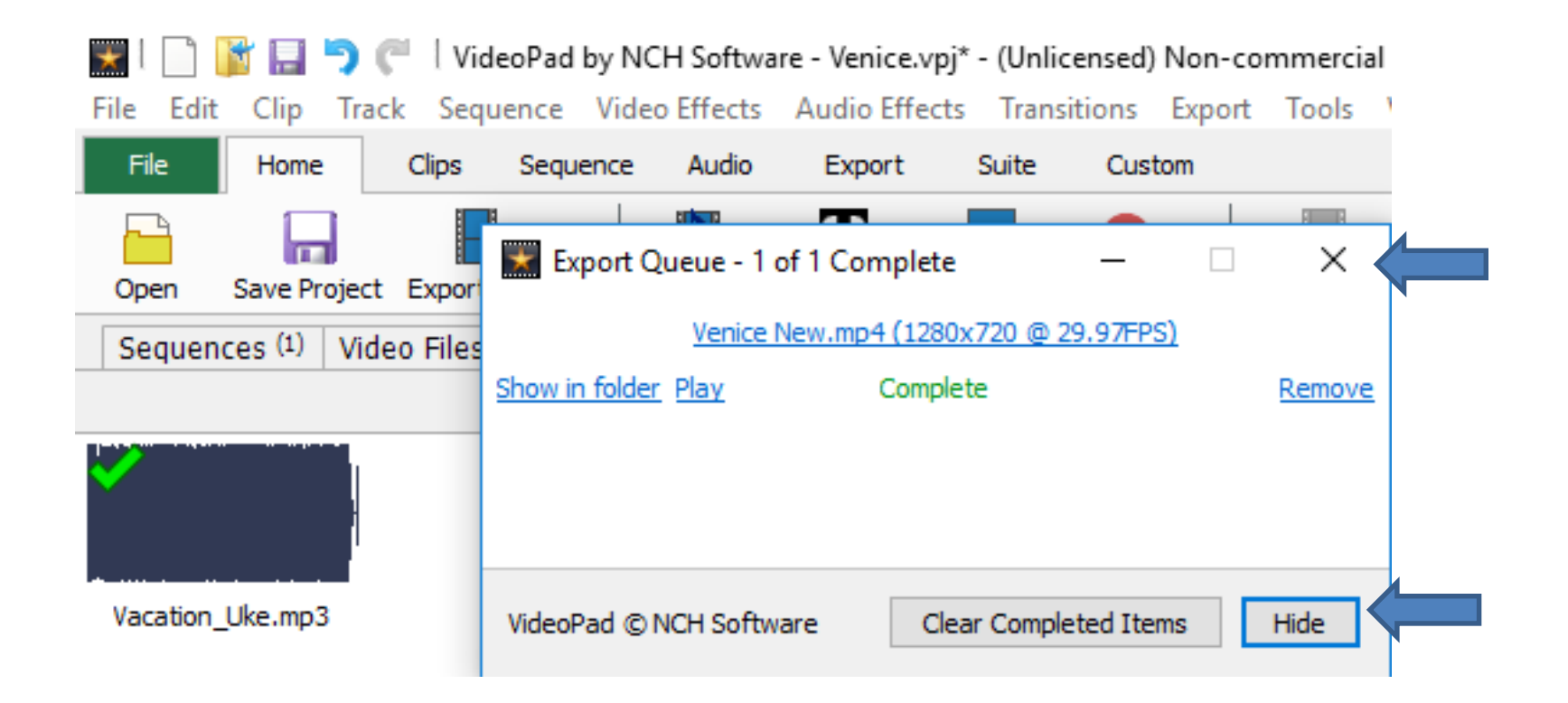

- **Second option is to click on the drop down next to the Export Video.**
- **Next is what happens.**

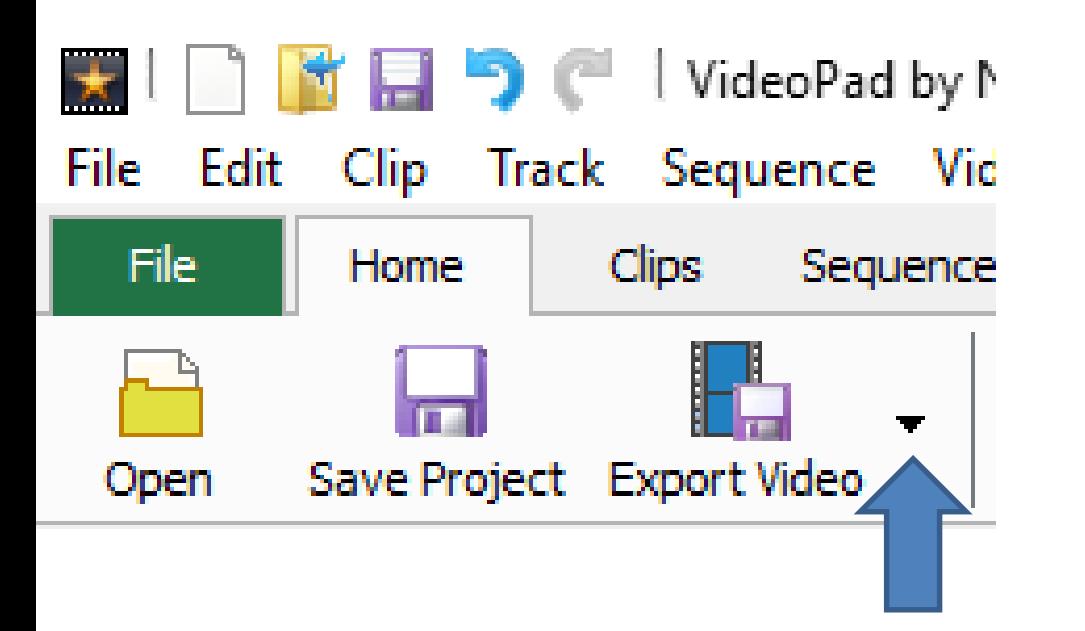

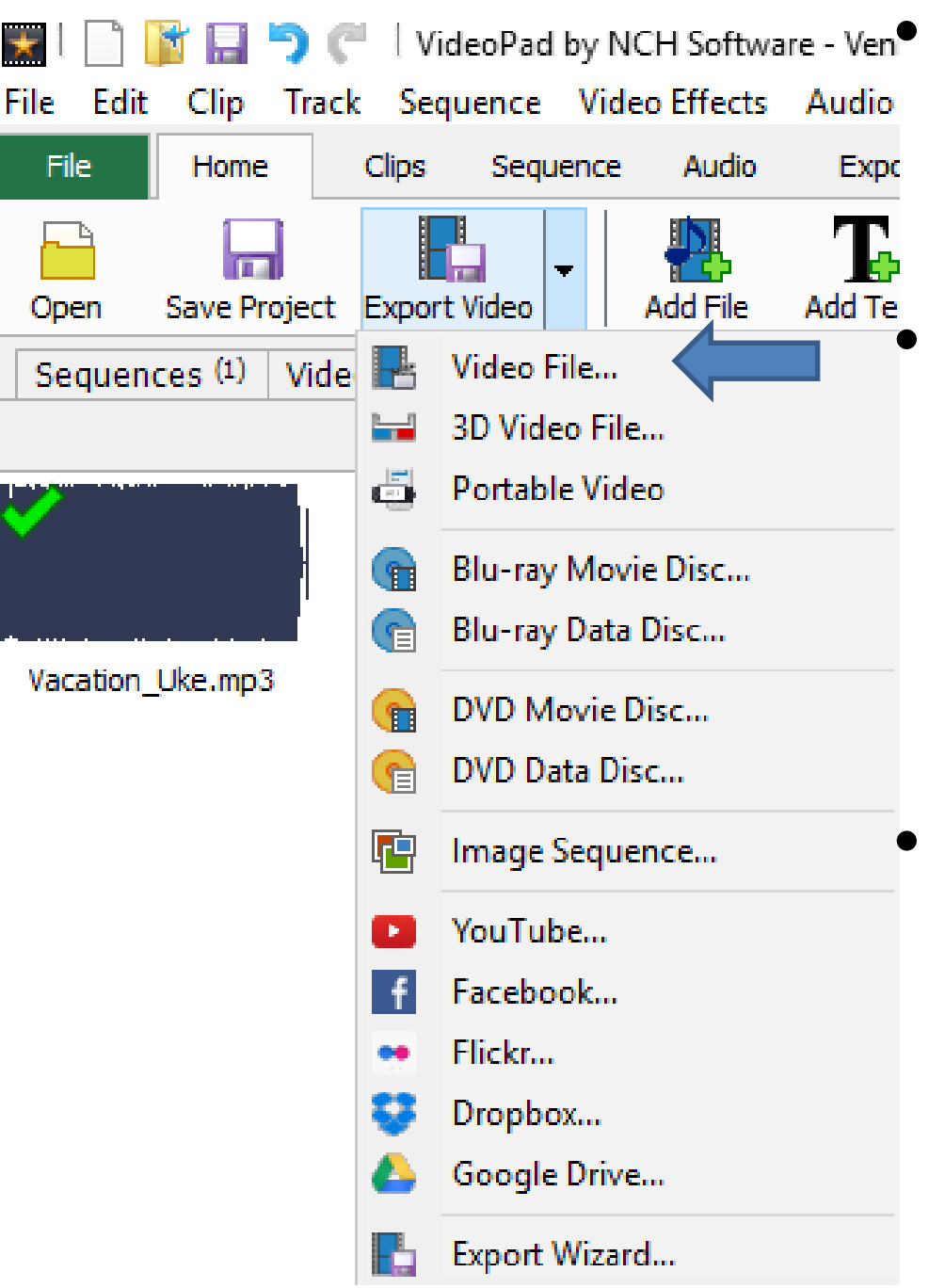

VideoPad by NCH Software - Ven<sup>o</sup> You see a list of other **options that I will show you in Step 11 and 12. Add Te** Just click on Video File **and the same window opens like in the first option and you follow the same process.**

• **This is the End of Step 8.**